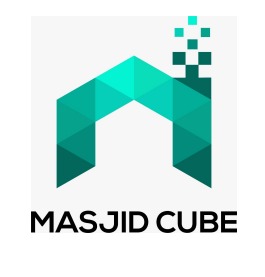

# User Manual

# **Masjid Cube Device**

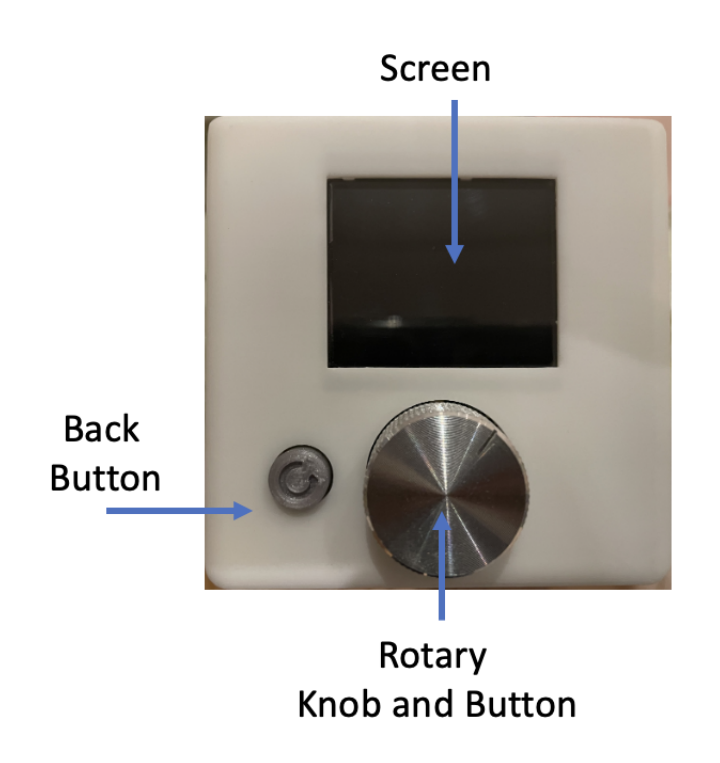

### <span id="page-0-0"></span>**First Setup**

In order to use the Masjid Cube you will first need to connect the Masjid Cube to your home WiFi Network. Please note that due to the nature of live streaming, it is always better to keep the Masjid Cube near your WiFi Modem so that a strong WiFi signal is achievable.

Please have your homes WiFi name and password ready and follow the steps below:

1. Connect the USB C power supply to the back of the Masjid Cube. This will power on the device and display the welcome screen:

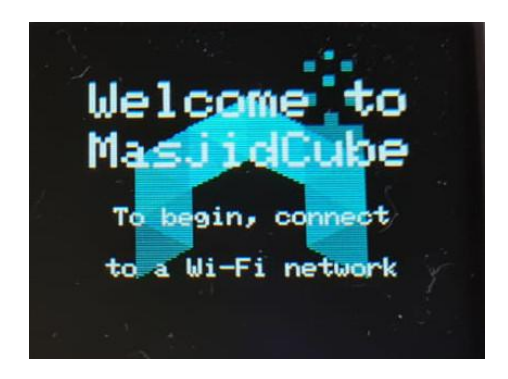

2. At the welcome screen, you will be asked to connect to your home WiFi network. Press the rotary knob to enter the WiFi Setup Menu:

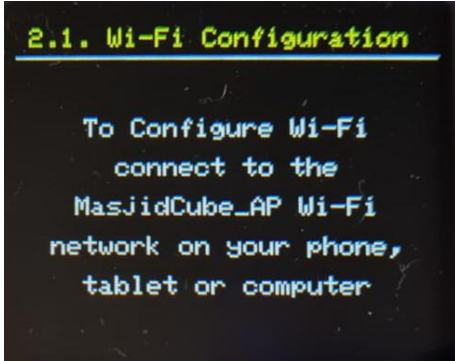

3. Use your phone or Laptop to connect to the Masjid Cube's WiFi hotspot. (This step allows for easy connection of the Masjid Cube to your home WiFi). It will be listed as MasjidCube AP (no password will be required).

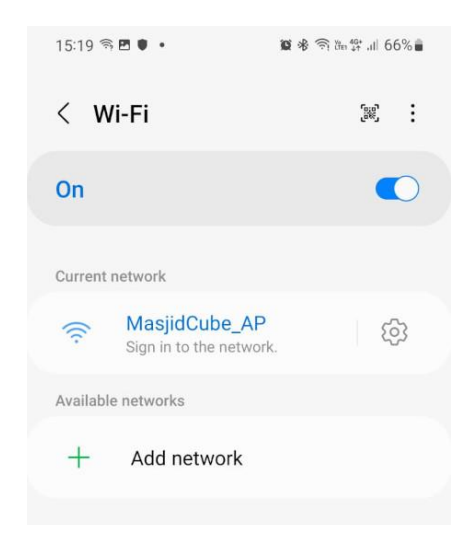

4. Depending on your device, you will either need to click "Sign in to the network" or you will need to open your web browser (chrome, safari, internet explorer etc.)

Alternatively, select MasjidCube\_AP from your WiFi setting and select "Manage Router". This will take you to the WiFi Manager page.

If you are still struggling, ensure you are connected to MasjidCube\_AP then use your web browser and enter the url/link:

#### **192.168.4.1**

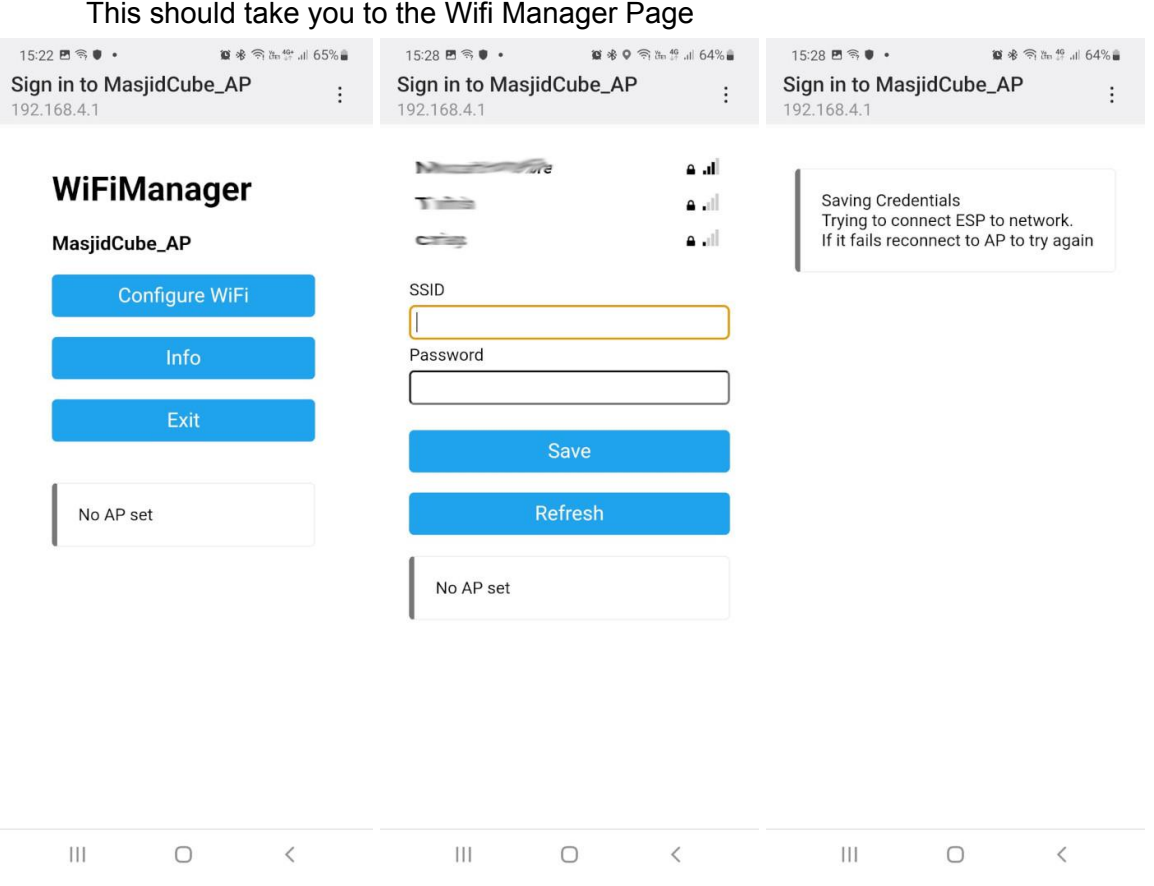

5. On the WiFi Manager page on your phone/computer select "Configure WiFi".

- 6. You will then see a list of available networks. Select your home WiFi network name (SSID) and enter your password.
- 7. Once entered, your phone will disconnect from the Masjid Cube's WiFi hotspot and the Masjid Cube will connect to your home WiFi. The Masjid Cube screen will display the "Configuration" Menu.
- 8. Press the back button twice to return to the Home Screen.

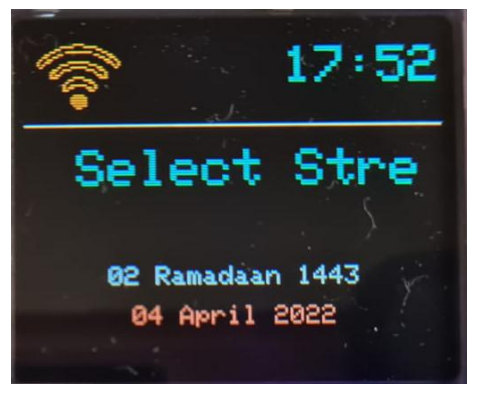

#### **Usage**

The Masjid cube interface is very simple, consisting of only two buttons.

- 1. Main rotary knob with built in push button
- 2. Smaller "back/exit" push button located to the left of the Main rotary knob

The main rotary knob is used to navigate and make selections whereas the back button is used to return a step back or return to the main menu.

By turning the rotary knob from the home screen you will adjust Volume level. Press the back button to return to the main screen or wait and the device will automatically return after a short delay.

By pressing the rotary knob from the home screen you will be taken to the main menu which has selection of the following submenus:

- 1. Stream Selection
- 2. Configuration
- 3. Device Status

### **The Main Screen and The Top-Bar**

The Main screen displays basic information when the device is streaming or in an idle state. We have a top-bar for displaying important status and notifications as well as the time.

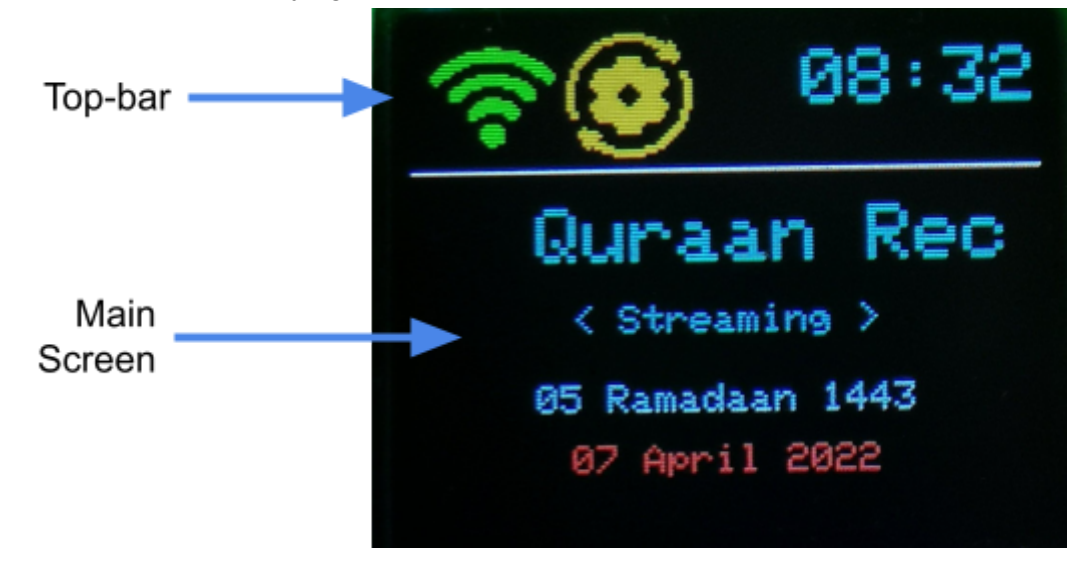

On the top-bar you will see a Wi-Fi connection status that indicates the strength of your connection. The better the connection, the more bars will be filled in the icon and the more stable your streaming should be.

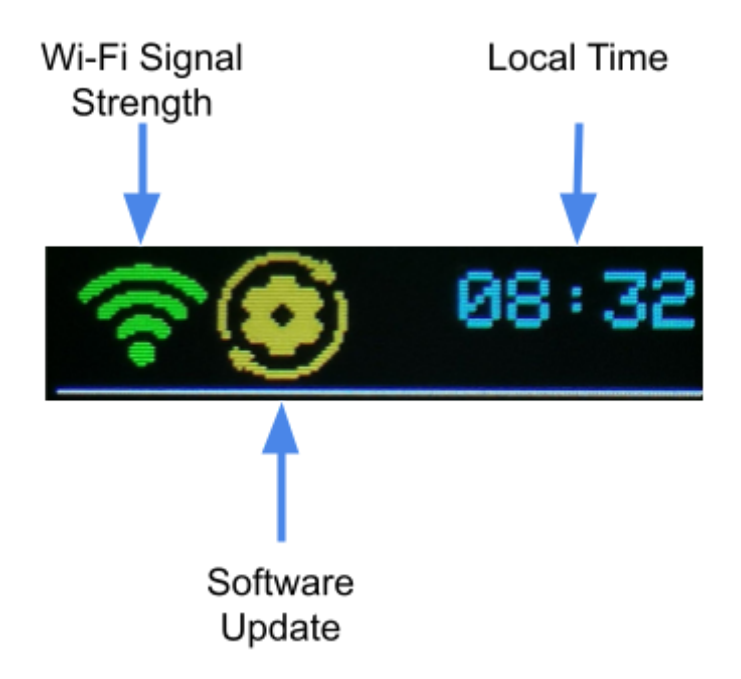

An icon may be present to indicate that a software update is available for your device. If an update is available, the update may be applied by following the Applying a [Software](#page-8-0) Update procedure.

The time is displayed for convenience as well.

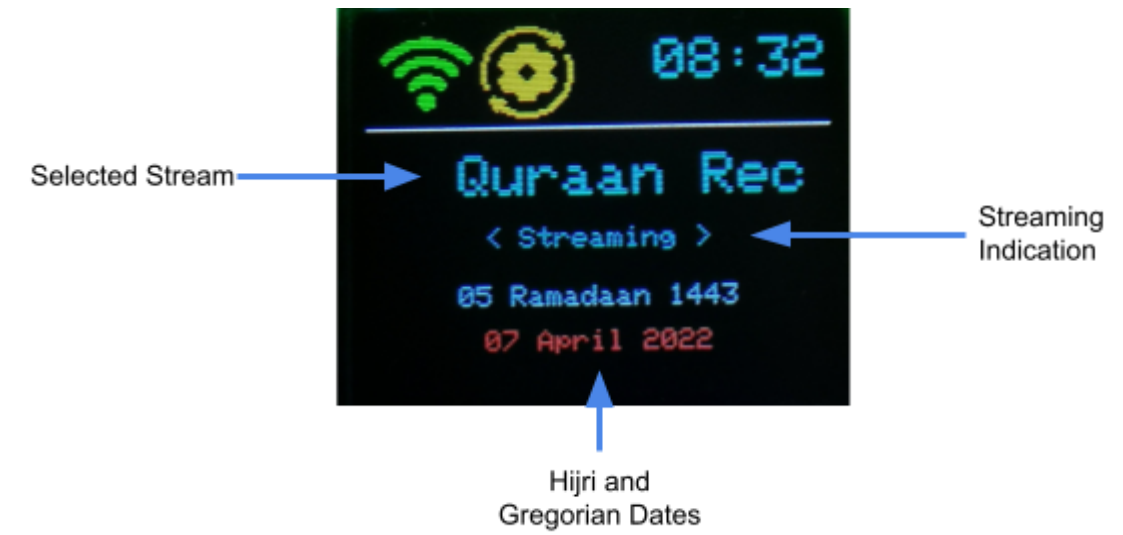

The main screen shows the currently selected stream name. This scrolls across the screen regularly. If no stream has been selected, it will display "Select Stream". To select a stream, make use of the Stream [Selection](#page-5-0) Menu.

The date is provided in both Hijri and Gregorian for your convenience.

When streaming, the box will light up around the screen to indicate that the stream is active and the screen will display < Streaming > below the stream name.

From this Main screen you are able to adjust the volume of the audio by rotating the knob. Pressing the knob whilst in the Volume screen or pressing the back button will return you to the main screen.

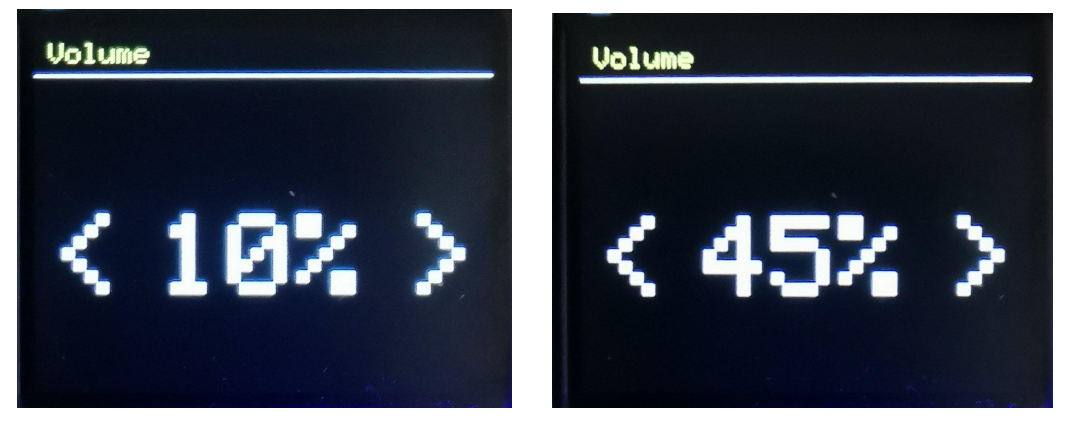

Pressing the knob whilst on the Main screen will take you to the menus detailed below.

#### <span id="page-5-0"></span>**Stream Selection Menu**

This menu allows you to select your desired masjid/audio stream. The list of masjids can also be easily explored on the livemasjid.com website.

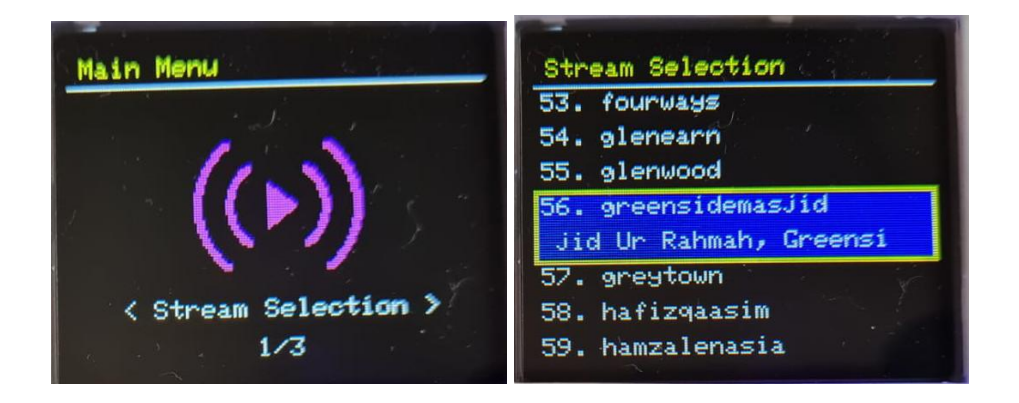

The rotary knob can be used to move up and down the list to browse the available streams. Pressing the knob selects the current stream and saves this setting on the cube. This also returns you to the main screen.

# **Configuration Menu**

This menu currently supports configuration of WiFi and display brightness.

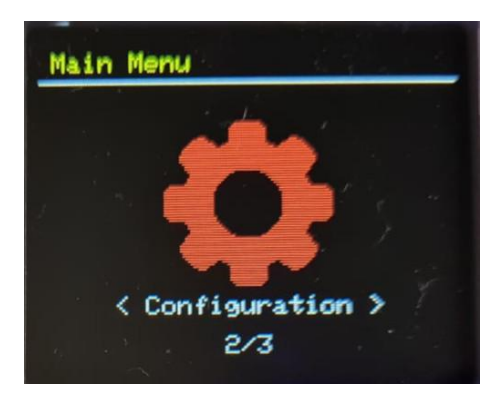

Wi-Fi configuration

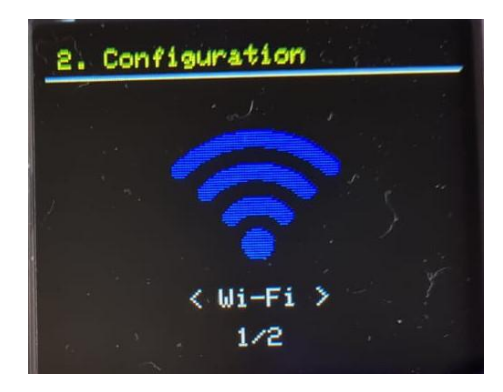

The Wi-Fi configuration follows the same process as detailed in the First [Setup](#page-0-0). You will be required to use a phone, tablet or PC to connect to the WiFiManager portal created and provided on the MasjidCube\_AP Wi-Fi network.

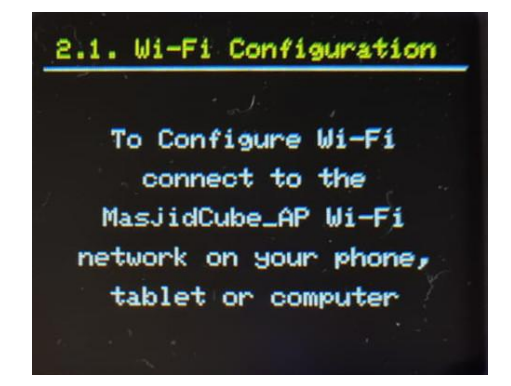

**Brightness** 

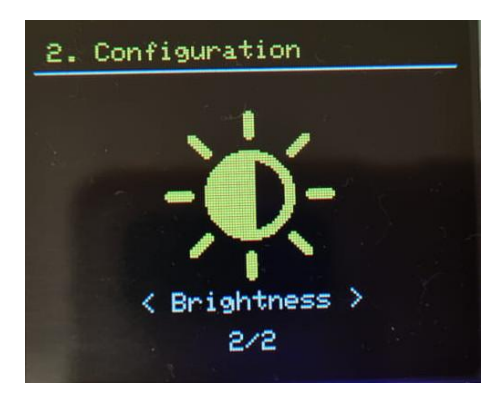

The brightness of the screen can be adjusted from this menu using the rotary knob, to increase or decrease the screen brightness. The setting is automatically saved upon exiting this menu.

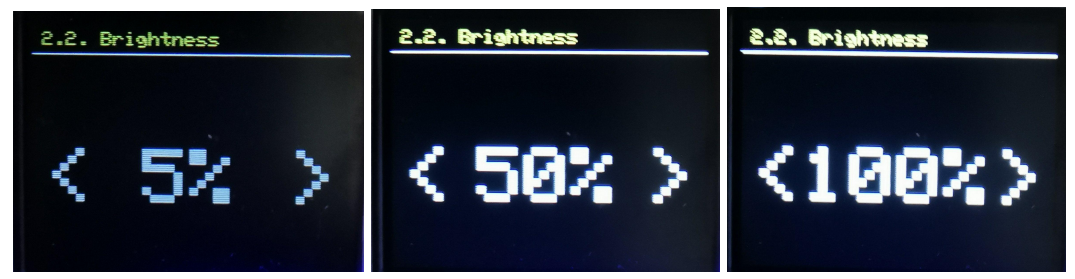

#### **Device Status Menu**

This menu shows the device software version and shows the wifi connection state and signal.

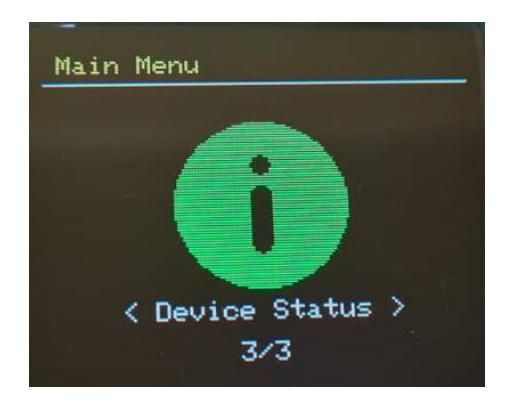

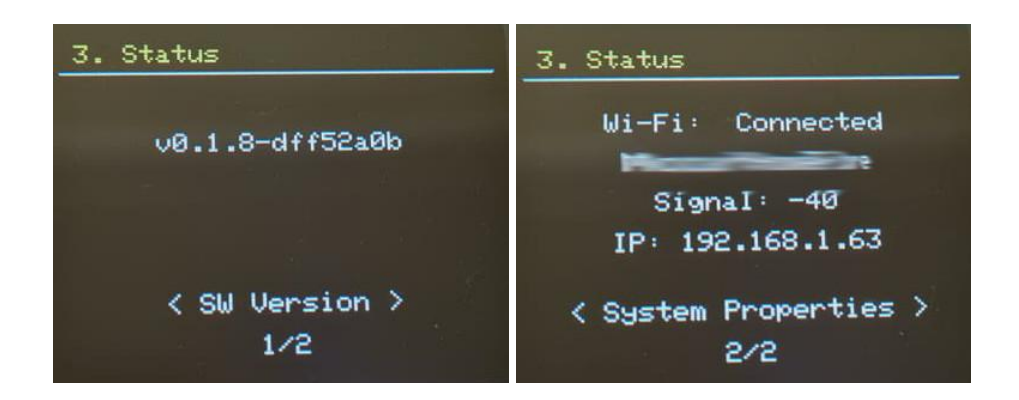

# <span id="page-8-0"></span>**Applying a Software Update**

When a software update is available, the software version screen in the Status menu will display Update Available. The update may be applied by pressing and holding in the rotary knob for 3 or more seconds. The device will attempt to update the software automatically and will reboot upon successful update.

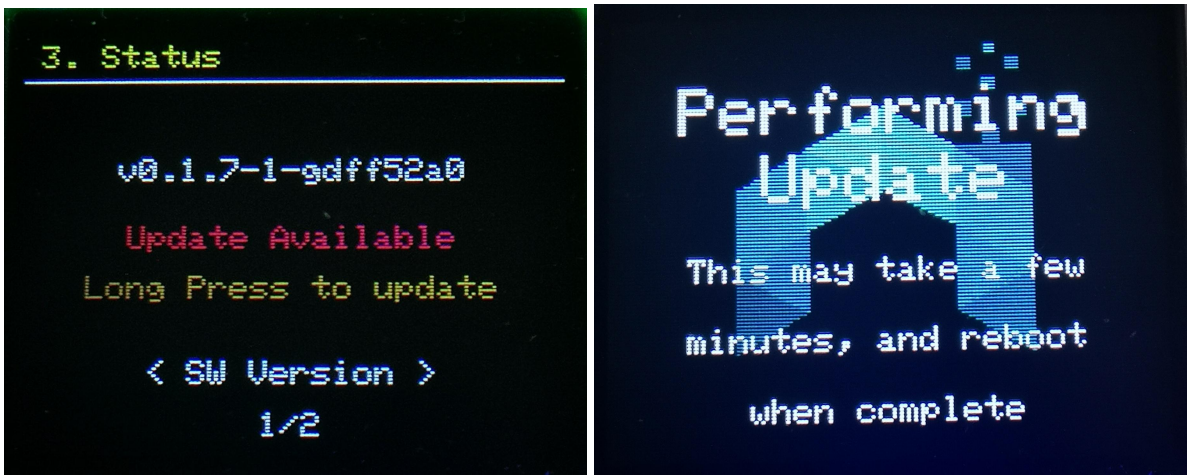